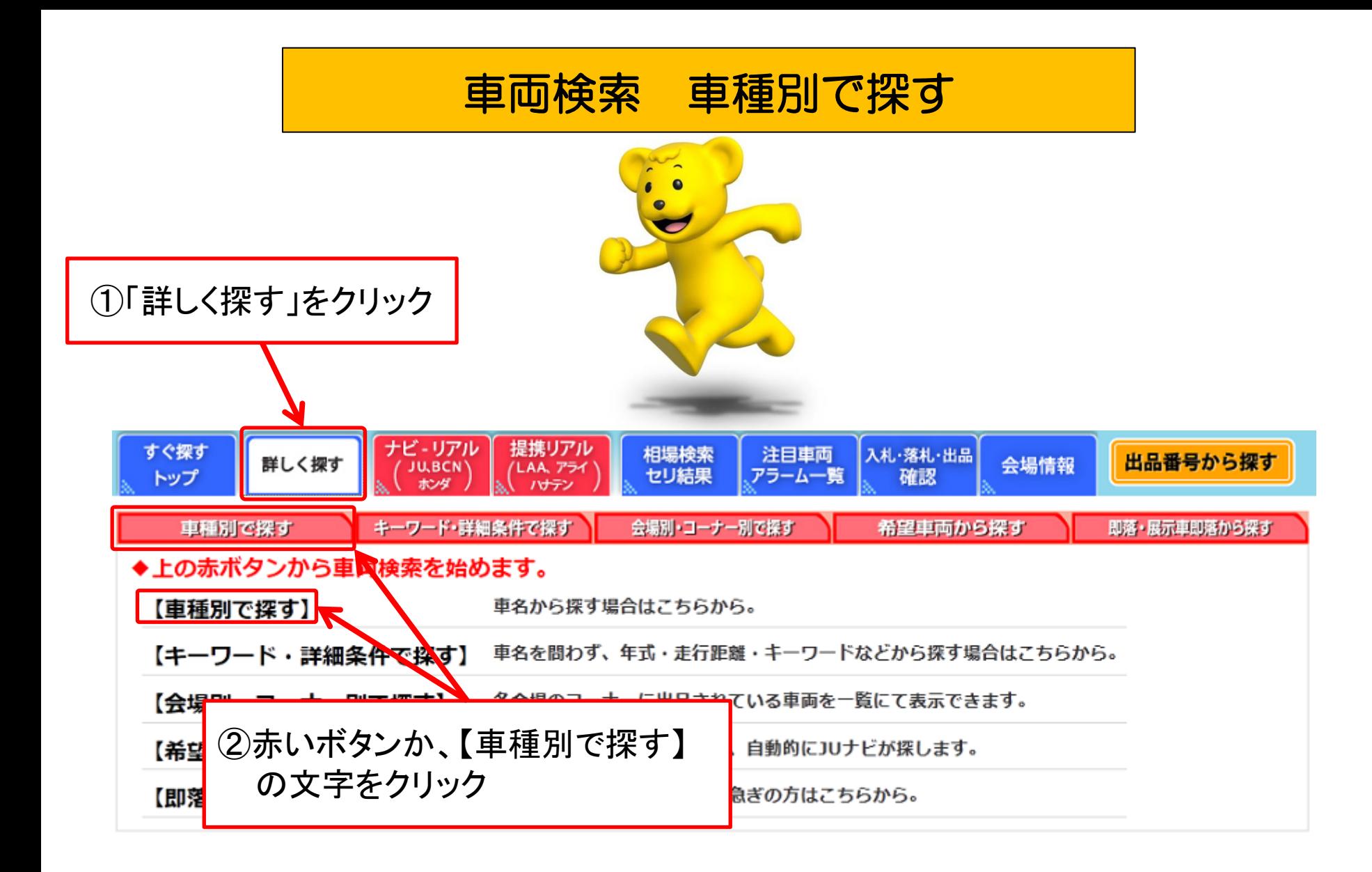

車両検索(車種別で探す①) 例)ホンダ ステップワゴンの場合

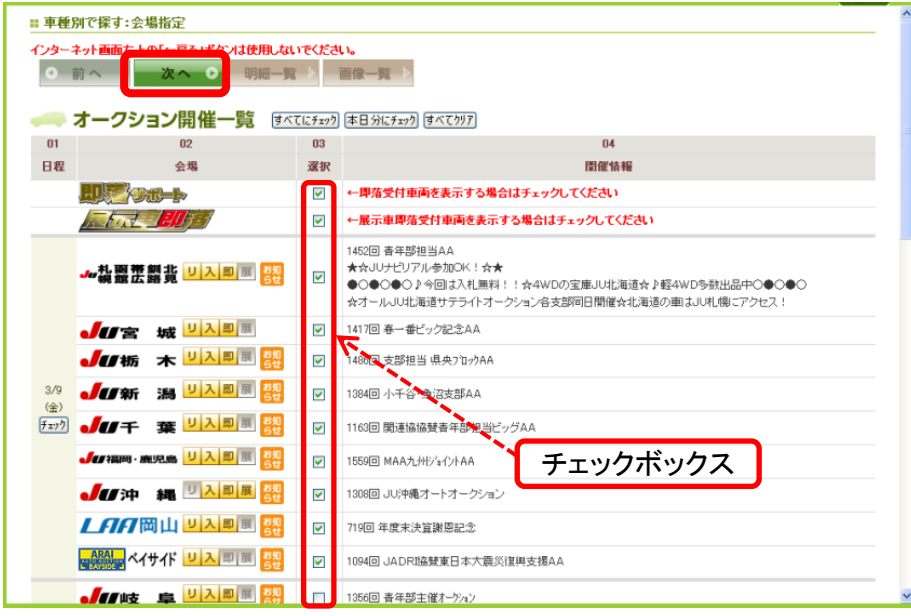

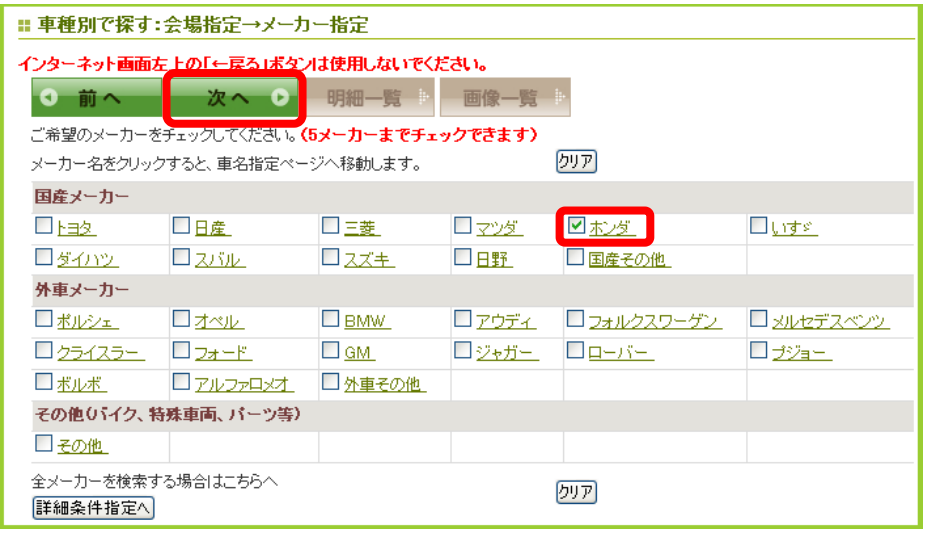

## 会場指定画面

- ・【車種別で探す】をクリックすると会場選択画面が 表示されます。
- ・チェックボックスに緑色のチェックが付いている会場が、 検索の対象となります。 (初期設定は当日開催会場にチェック) チェックボックスをクリックすることでチェックを入れたり、 外したりすることが出来ます。 すべてにチェックをつける場合は【すべてにチェック】を クリックして下さい。
	- ・会場の選択が完了しましたら【次へ】をクリックし、 メーカー指定画面へ移動します。

メーカー指定画面

- ・メーカー指定選択画面が表示されます。
- ・検索したいメーカーのチェックボックスをクリックして下さい。 (5メーカーまで可能)
- ・メーカーの選択が完了しましたら【次へ】をクリックし、 車名指定画面へ移動します。

## 車両検索(車種別で探す②) 例)ホンダ ステップワゴンの場合

## 車名指定画面

・検索したい車名のチェックボックスをクリックして下さい。(10車名まで可能)

- ・メーカーの選択が完了しましたら【明細一覧】【画像一覧】をクリックし、検索結果一覧へ移動します。
- ・【明細一覧】をクリックすると文字一覧、【画像一覧】をクリックすると車両写真付きの一覧が表示されます。 また、車両を選択し【型式・グレードへ】・【詳細条件へ】をクリックすることで絞込みを行うことが出来ます。

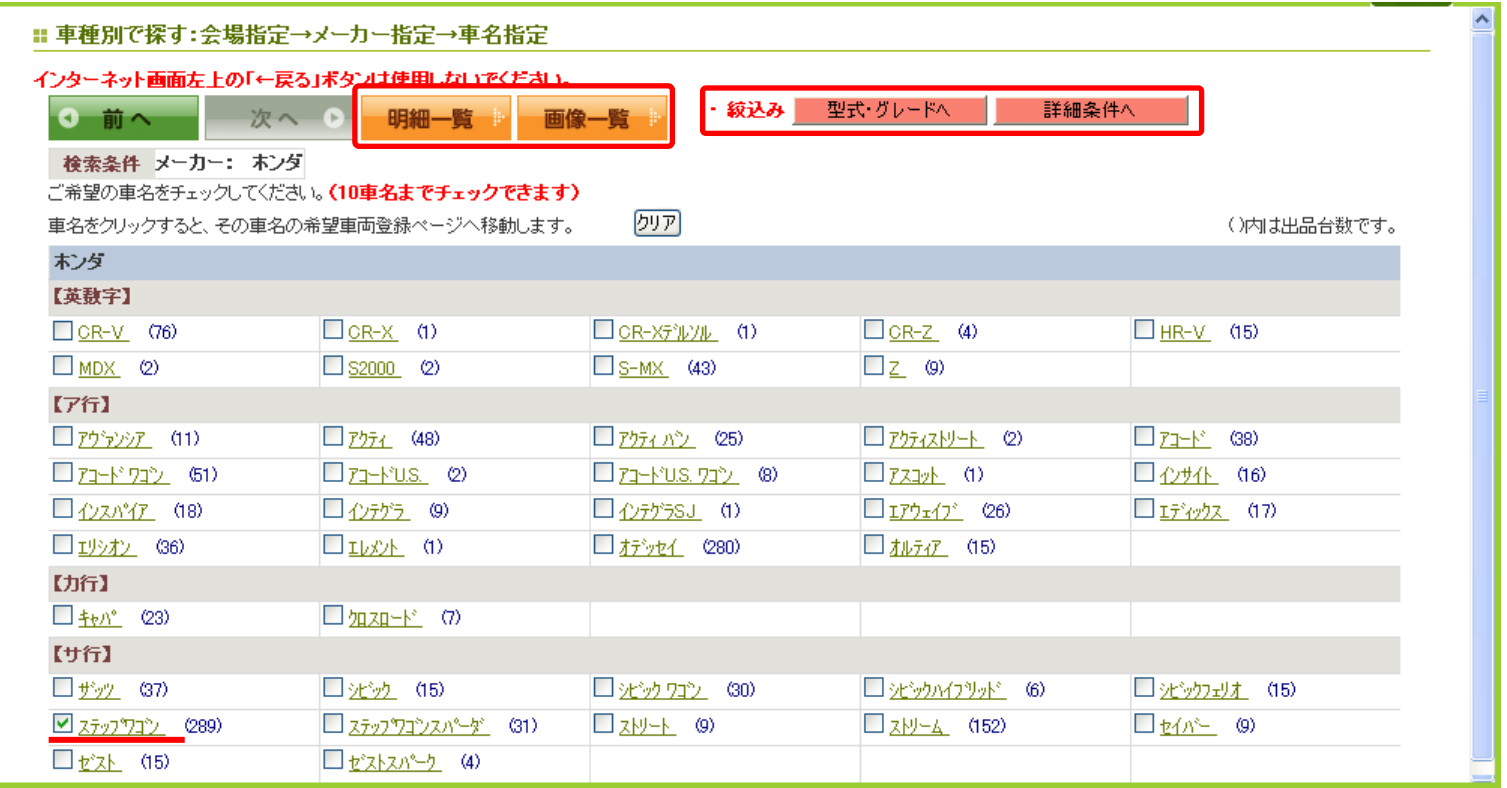

車両検索(車種別で探す③) 例)ホンダ ステップワゴンの場合

【明細一覧】 【画像一覧】

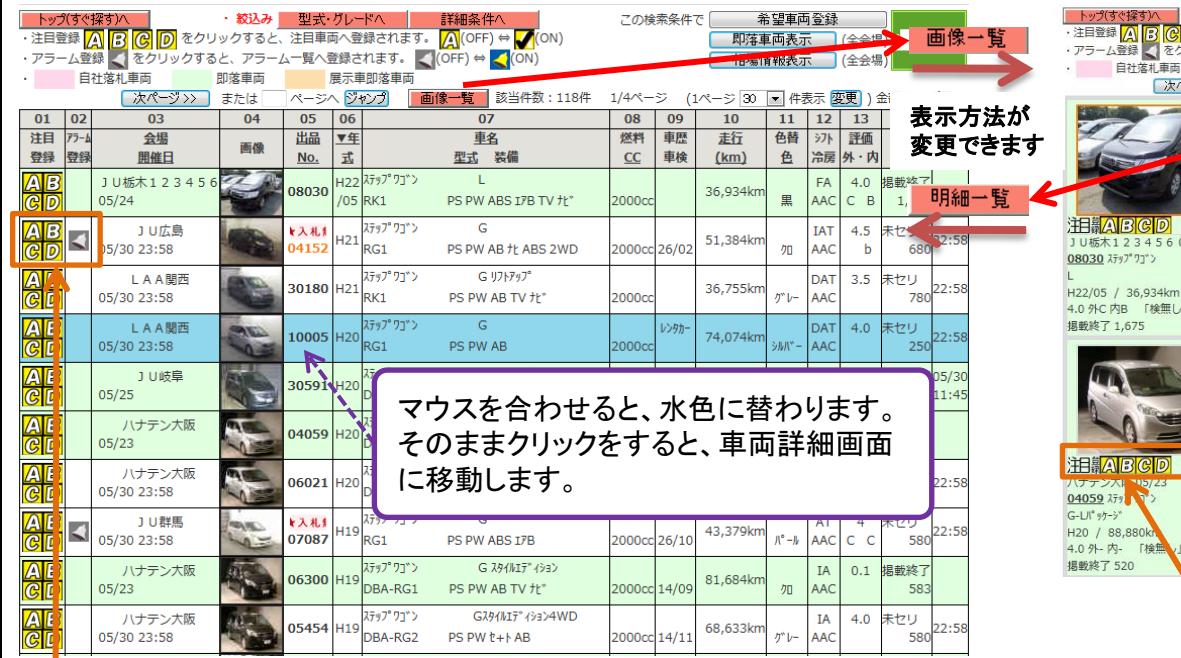

注目ABCDのいづれかをクリックすると注目車両に保存されます。 例:注目Aをクリック→注目車両のAに該当の車両が保存。

アラームボタン(ベルマーク)をクリックすると、ボタンの色が グレーからカラーに替わり、登録完了です。 注目一覧・アラーム一覧に登録されます。

登録した車両は「注目車両 アラーム一覧」から確認できます。

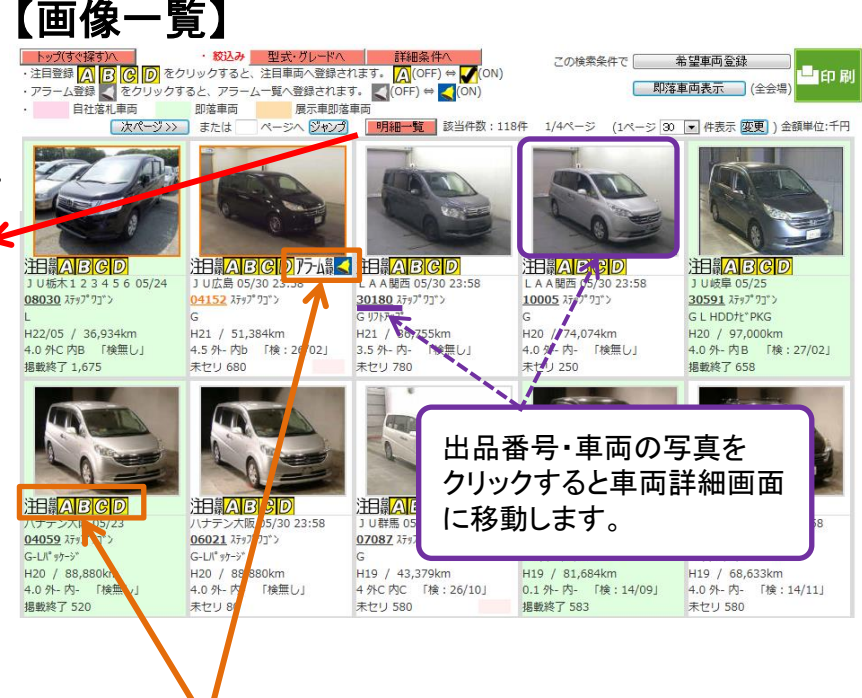

注目ABCDのいづれかをクリックすると注目車両に保存されます。 例:注目Aをクリック→注目車両のAに該当の車両が保存。

アラームボタン(ベルマーク)をクリックすると、ボタンの色が グレーからカラーに替わり、登録完了です。 注目一覧・アラーム一覧に登録されます。

登録した車両は「注目車両 アラーム一覧」から確認できます。

## 車両検索(車種別で探す④) 例)ホンダ ステップワゴンの場合

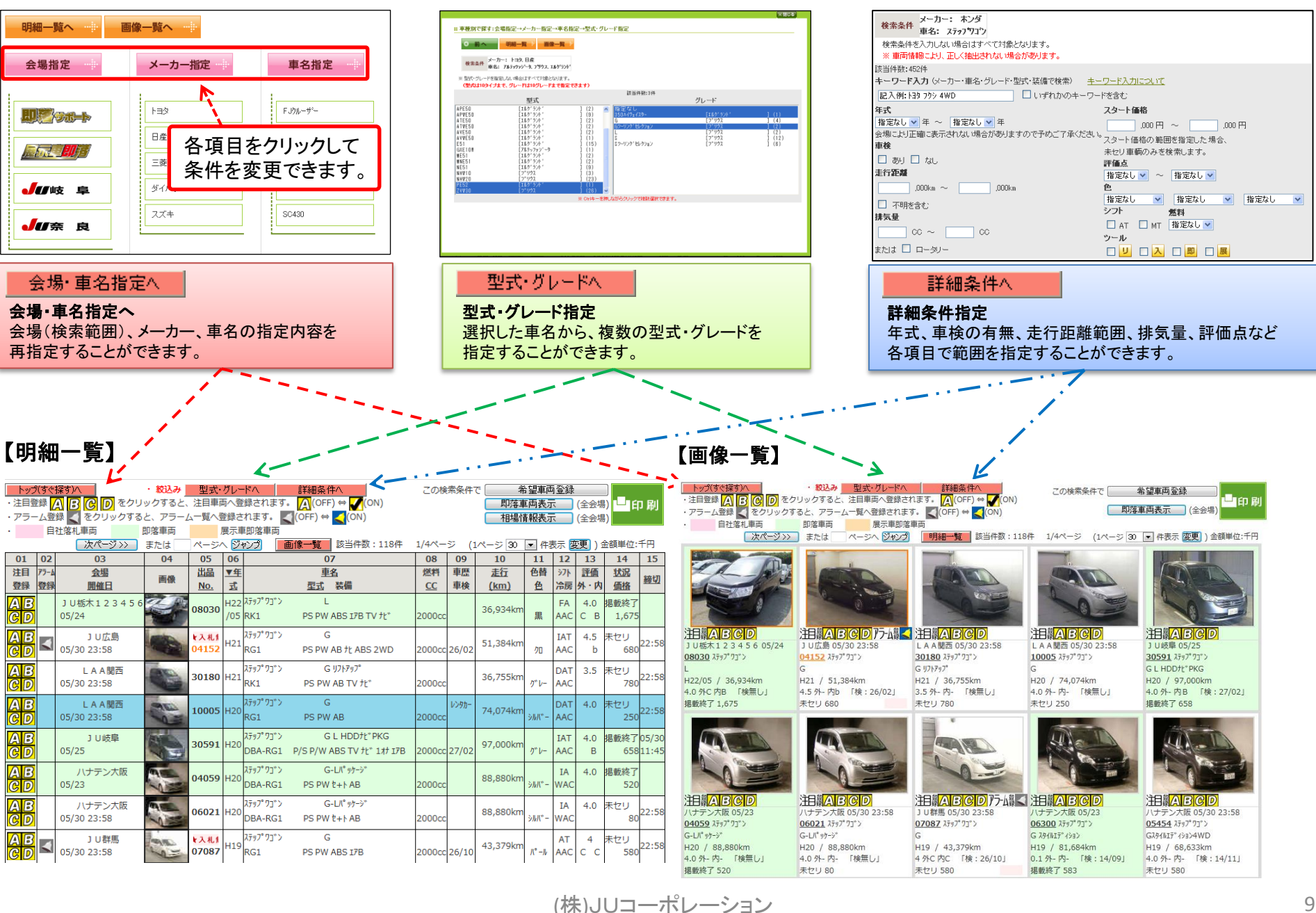